### **Getting Started Guide**

RFid™ website @ **www.ti-rfid.com**

Thank you for your recent purchase of the Texas Instruments™ RFID Systems' *Series 6400 Access Control Evaluation Kit*. This Kit enables integrators to rapidly incorporate our proven 13.56 MHz contact-less technology into existing security applications, as well as design it into new applications.

We're pleased to serve the "Access Control" market with a RFID product that boasts read/program capability through RS-485 serial data communications, while still offering backwards compatibility with the widely adopted Wiegand protocol standard. The added value of higher security UID-based data encryption ensures card uniqueness, and makes card copying using conventional methods virtually impossible.

This *Getting Started Guide* provides simple step-by-step instructions to get the user up and running quickly. More detailed information including hardware and protocol descriptions can be found both on the included software CD and on the TI-

**Contents**

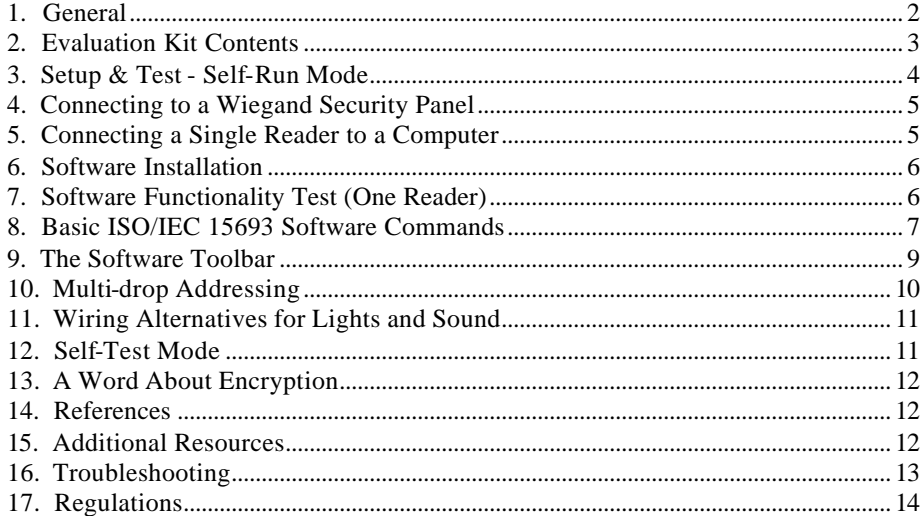

© Copyright Texas Instruments. 2002. All rights reserved.

Windows is a registered trademark of Microsoft Corporation in the United States and/or other counties.

11-06-22-709 12/2002

## **1. General**

Texas Instruments' Series 6400 Evaluation Kit is designed to help the user explore the advanced capabilities of the 6400 Series Access Control Reader family in conjunction with TI-RFid's ISO/IEC 15693 compliant badges.

The Series 6400 readers are ISO/IEC 15693 compliant, and are therefore compatible with Tag-it™ HF-I badges, as well as other ISO/IEC 15693 compliant tags and cards.

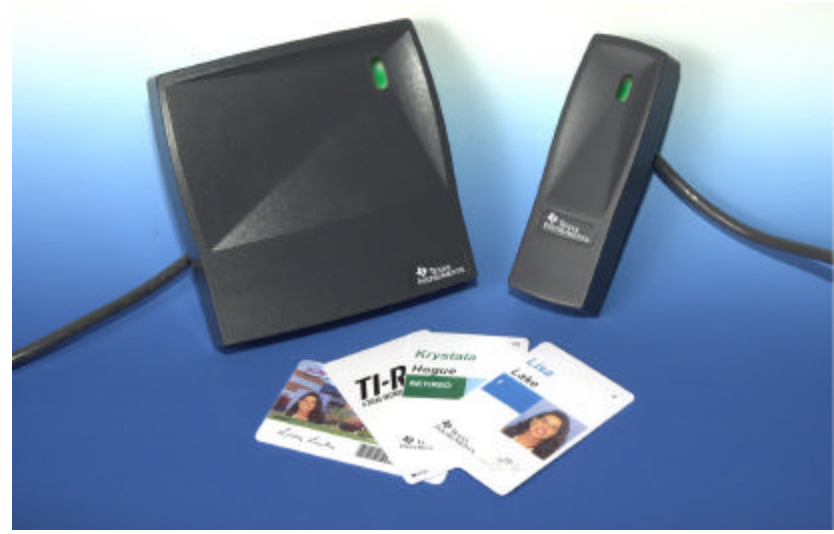

*S6400 Reader Family*

Information stored on an ISO/IEC 15693 compliant badge is organized into 64 blocks, each containing 4 bytes of data. (1 byte = 1 ASCII character.) Blocks can be programmed, re -programmed, viewed, and locked to prevent reprogramming

The following are just a few of the RFID operations (and their ISO/IEC 15693) equivalent comman<mark>ds) that can be performed o</mark>n cards and tags with this k

- **Identify (Inventory) All Cards** in field. • **View (Read) One Block** of data on card. • **View Many (Read Multiple) Blocks** of data at once.
	- **Program (Write) One Block** of data on card.
	- **Program Many (Write Multiple) Blocks** of data at once
	- **Lock One Block** of data.
	- **Lock Many (Lock Multiple) Blocks** of data.

# **2. Evaluation Kit Contents**

The evaluation kit includes the following components:

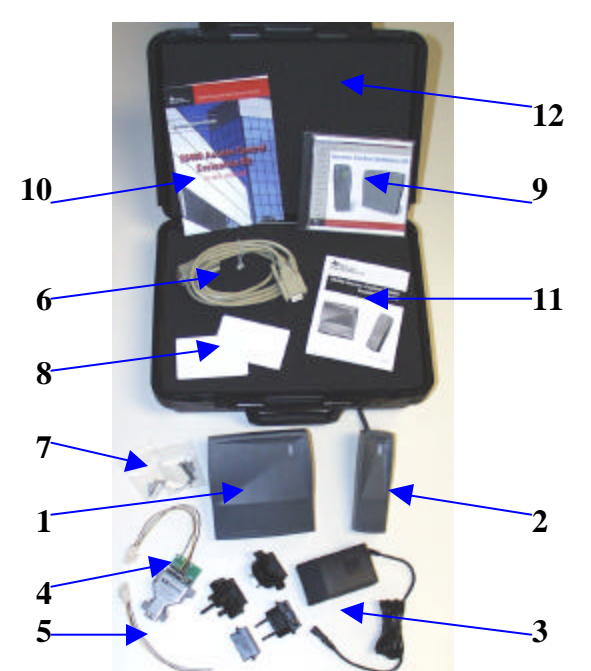

*S6400 Series Evaluation Kit*

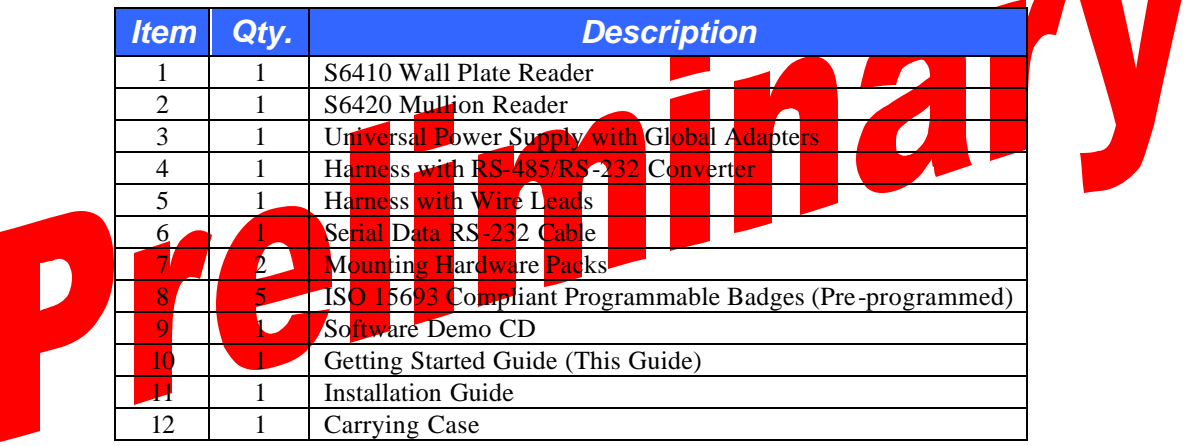

If any of the listed items are missing from this kit, please contact technical support.

### **3. Setup & Test - Self-Run Mode**

The S6400 readers are shipped in the factory-default "Self-Run" (Wiegand data output) mode, allowing them to operate independently of a computer or security control panel. Follow the instructions below to activate the readers in this mode and verify their functionality.

1. Connect the harness with the RS-485 converter to one reader. *The RS-485 converter is not needed for this test, however the harness includes a receptacle for the power supply, which is required.*

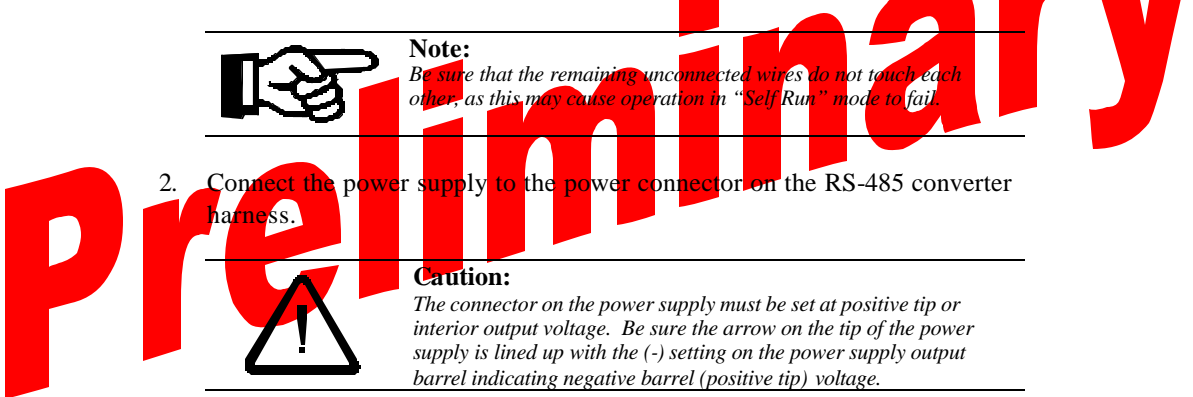

- 3. Plug the power supply into an AC power source using the appropriate adapter supplied.
- 4. Test reader by slowly bringing one of the pre-programmed ISO/IEC 15693 compliant badges within close range of the reader. As soon as the badge is within the reader's range, the reader will beep and the LED will flash once to indicate a successful read has taken place.

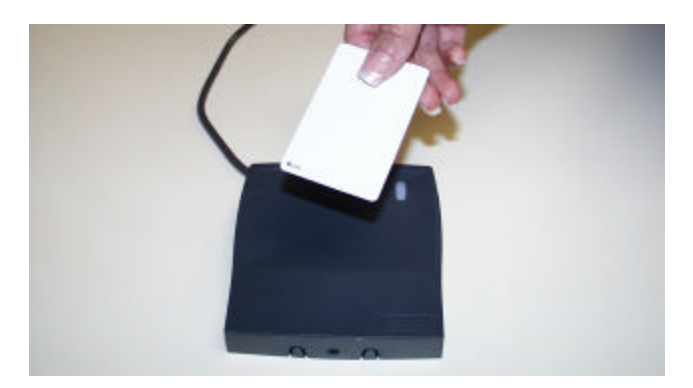

# **4. Connecting to a Wiegand Security Panel**

The S6400 readers are designed to work with any security controller which follow the Wiegand protocol standard. All readers are placed in Self-Run (Weigand data output) mode upon shipment, thus they are "ready out of the box" for connection to a Wiegand security panel. A harness with tinned wire leads is included to simplify connection to a Wiegand security panel.

Follow the security panel manufacturer's instructions to connect the reader to the panel, using the following wiring guide as a reference. The essential connections are necessary for proper operation and data transfer in Self-Run mode. For more information regarding the optional connections, refer to the S6400 User's Guide  $(11-06-21-711)$ .

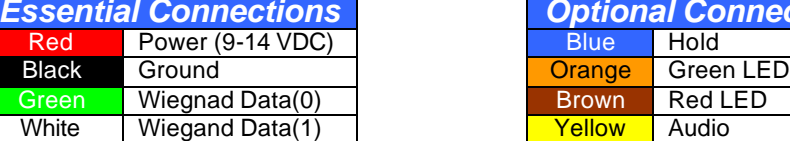

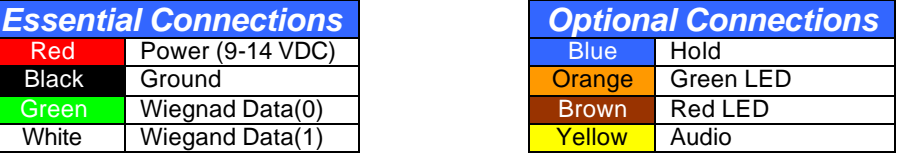

## **5. Connecting a Single Reader to a Computer**

Programming and locking data on a badge requires two-way communication, which can be achieved by operating the reader in host-driven mode. The included RS-485/RS-232 converter and host software allow the reader to operate in this mode using a PC as the host.

- 1. Follow the setup procedure in section 3 to verify reader functionality.
- 2. Verify proper connection of the RS-485/RS-232 converter to the reader using the following diagram as a reference*.*

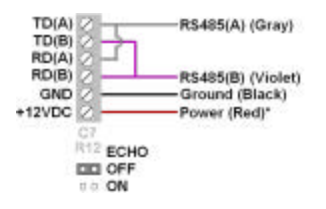

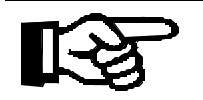

**Note:**

*Observe the proper orientation of the jumper on the RS-485/RS-232 Converter - it must be set to "echo off".*

3. Connect the RS-485 Converter to the computer's serial port using the serial cable provided.

LY J

### **6. Software Installation**

The S6400 Series software application demonstrates the readers' features that are available through the RS-485/RS-232 serial link.

At minimum, the software requires the following:

- 3.5 MB available hard disk space
- Windows 98 SE or later

The software can be installed from the included CD:

#### **D:\software\setup.exe**

(where "**D**" is the assumed drive letter of the active CD-ROM drip

Double-click "**setup.exe**" to begin the installation. Follow the prompts to complete the installation

*http://www.ti.com/tiris/docs/products/tools.shtml*

Download "**S6400\_Utility\_Software.zip**"

te software can also be downloaded directly from the v

Un-zip the files and double-click "**setup.exe**" to install.

Upon installation, double-click on the **S6400 Utility Software** icon to run the software.

#### **7. Software Functionality Test (One Reader)**

- 1. Follow the setup procedure in section 5 and the software installation procedure in section 6.
- 2. Run the software by double-clicking the **S6400 Utility Software** icon.
- 3. From the Communications Menu, select the COM port to which the reader is connected. The default port is COM1.
- 4. Select the desired baud rate from the Communications Menu. The default baud rate is 38400.
- 5. Press the Setup button to view reader's current state.

**Note:**

6. Press the Version button to view the reader's serial number and firmware version.

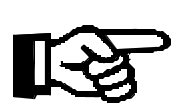

*Firmware version 2.0 was in effect as of the printing of this guide. If the version displayed is higher than version 2.0, it is recommended to check for a newer version of this guide, as new features may have been added. The most recent versions can be downloaded from the document center @ www.ti-rfid.com.*

### **8. Basic ISO/IEC 15693 Software Commands**

The host software allows data to be viewed and programmed in hexadecimal format. Executing the following commands in order will help you familiarize yourself with the software interface. Sample output can be seen in the graphic on the following page.

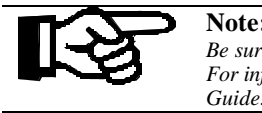

**Note:** *Be sure the "ISO/IEC 15693" tab (under the "Go" button) is selected. For information regarding the ISO/IEC 14443 tab, consult the User's* 

**V** 

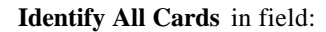

- 1. Place one or more badges in the read field.
- 2. Select "Identify All Cards" to display the UID number of each badge in
- field. 3. Click "Go". **View One Block** of data on card: in the <mark>rea</mark>d field View One Block" and enter the desired block number in the block number fiel 21ick "C

**Program One Block** of data on card:

- 1. Place a badge in the read field.
- 2. Select "Program One Block"
- 3. Enter the desired block number and the data to be entered in the appropriate fields.
- 4. Click "Go".
- 5. Repeat the "View One Block" process to verify that data has been written.

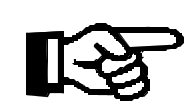

**Note:** *The badges included with th is kit have encrypted data preprogrammed into blocks 0-4, which demonstrates the customizable functionality of the Wiegand card data output mode. To avoid destroying this data, do not reprogram blocks 0-4.*

**View Many Blocks** of data at once:

- 1. Place a badge in the read field.
- 2. Select "View Many Blocks"
- 3. Enter the desired number of consecutive blocks (up to 32 blocks), and the starting block in the appropriate fields.
- 4. Click "Go".

#### **Lock One Block**:

- 1. Place a badge in the read field.
- 2. Select "Lock One Block" and enter the block number to be locked.

3. Click "Go". **Note:** *Once a block has been locked, the data in that block is secure and can NEVER be changed. When locking blocks, a confirmation box will appear, as the action is irreversible.* **View Lock Status** of blocks Place a badge in the read field 2. Select "View Lock Status" 3. Enter the desired number of consecutive blocks, and the starting block in he appropriate fields. 4. Click "Go".  $-10x$ Tissas Instruments - 55400 Utility Software

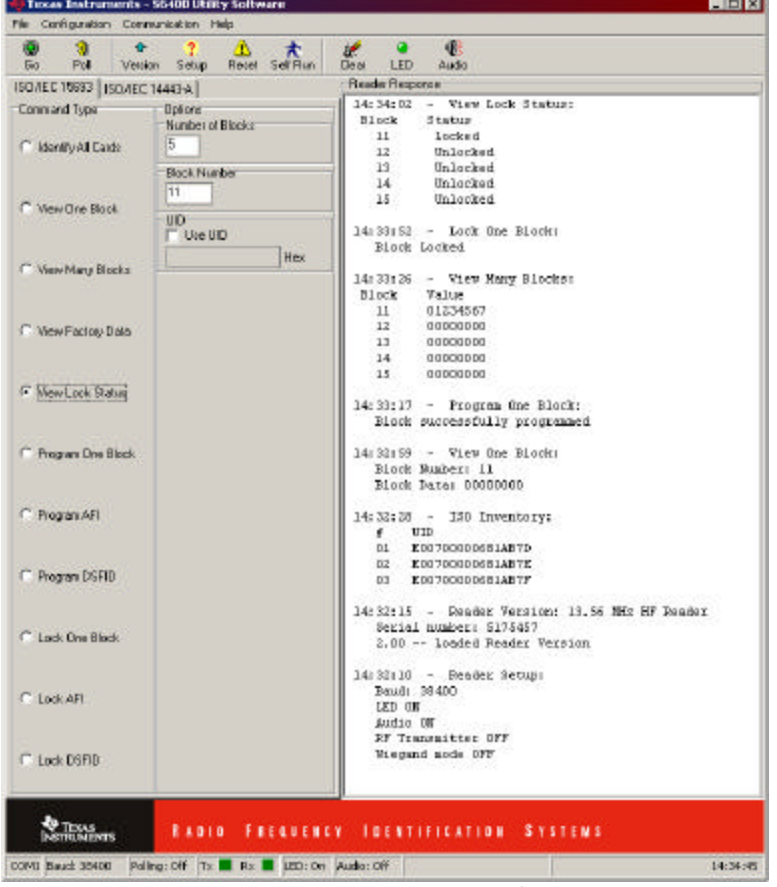

*Expected Results of Executed Commands*

# **9. The Software Toolbar**

Frequently used commands are implemented into the toolbar at the top of the Host Software window.

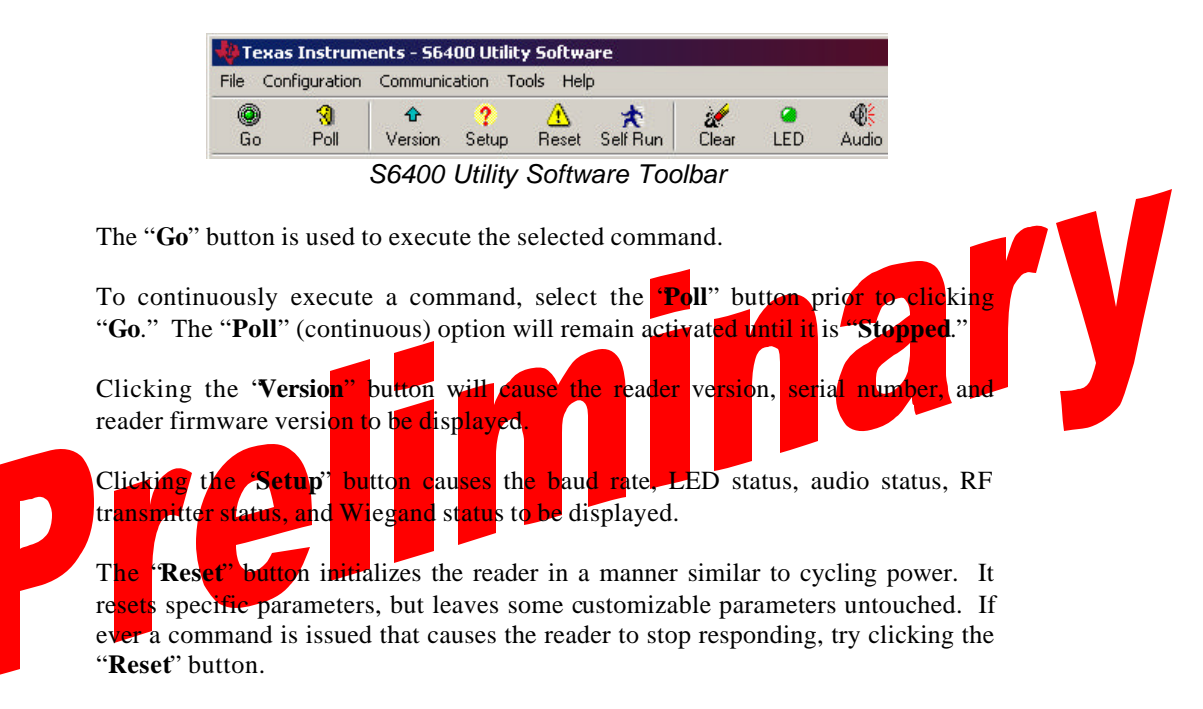

Clicking the "**Self Run**" button brings up the Self-Run window.

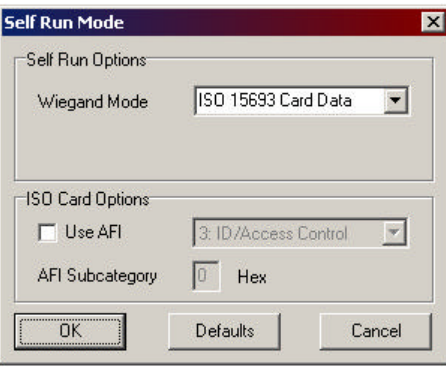

*Self-Run Mode Window*

When placed in the default Self-Run mode, the unit outputs card data over the Wiegand data lines. The default setting is "ISO 15693 Card Data". Selecting a

specific AFI (Application Family Identifier) will set a restriction, allowing only badges with the specifically selected AFI to be read.

#### **Note:**

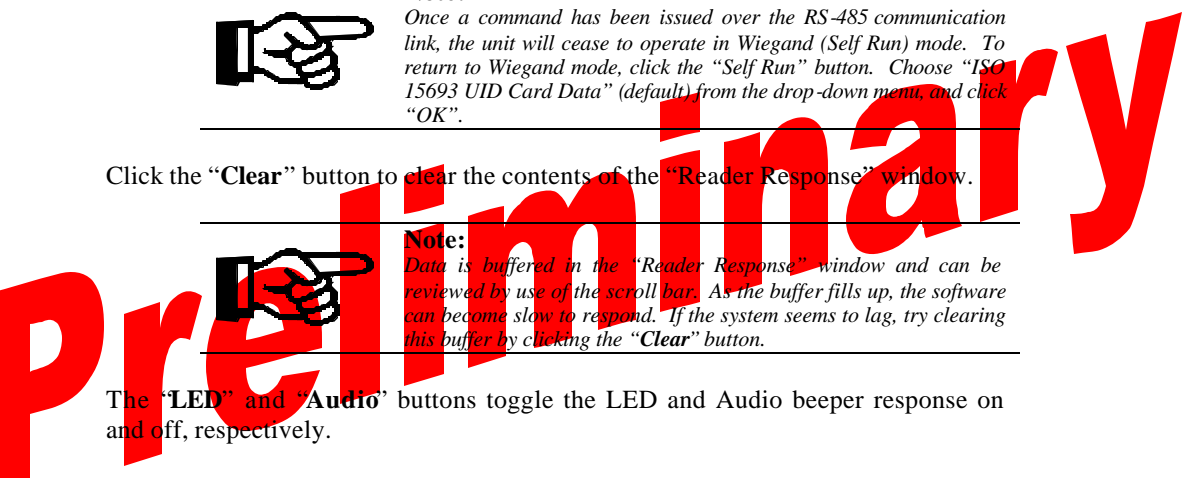

The LEDs and audio transducer can also be individually activated through the host software using the "Activate" command from the file menu. LED color can be specified, along with activation duration in milliseconds.

## **10. Multi-drop Addressing**

Reader serial number addressing allows multiple Readers (up to 100) to be operated in parallel on a single RS-485 bus. With multiple readers attached to the RS-485 bus, each reader can be individually addressed using the "Address Reader" command in the "Configuration" menu. In the window that appears (shown below), checking the "Address Reader by Serial Number" box, and entering the serial number for a specific reader on the bus causes all issued commands to be directed to that reader alone.

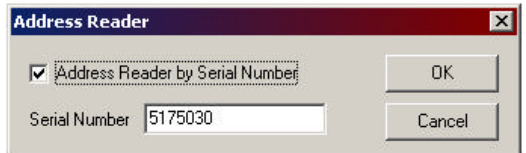

#### *Reader Address Window*

**Note:**

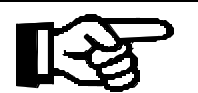

*With multiple readers attached to the RS-485 bus, commands should not be issued unless a specific reader is addressed, as the readers do not currently support the use of "broadcast" commands.*

To turn off reader addressing, uncheck the "address Reader by Serial Number" box.

## **11. Wiring Alternatives for Lights and Sound**

Several operational alternatives exist for the LEDs and the audio transducer. The following table lists the associated wires.

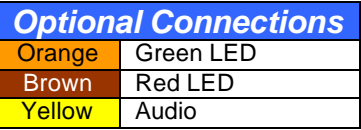

Tying any of these wires to ground while the unit is powered will cause activation of the associated feature. For example, many existing readers have an LED which glows red by default when the reader is at rest. Tying the brown wire permanently to ground will cause the S6400 reader to have the same effect. In this state, upon activation by a card, the light will momentarily switch to green, and then back to red.

As another example, if the unit is tied to a controller, which momentarily unlocks a door, it may be desired to have the green light glow and the audio transducer sound for the duration in which the door is unlocked. Tying the yellow and orange wires to the (-) controller quiput to which the door lock is connected will produce this effect.

For more information regarding the optional wiring connections, including the hold feature, consult the User's Guide.

*12. Self-Test Mode*

The readers are equipped with a self-test mode that allows them to cycle through their functions and report the results through the LED. To put the reader into selftest mode, connect the following wire pairs together, then apply power to the reader.

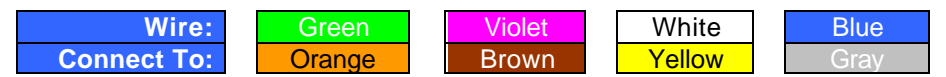

Proper operation is indicated by the LED blinking green. The LED will turn to solid red and the unit will beep once within three seconds after a card is brought into the field. The flashing green light will return once the card has been removed from the field. See the User's Guide for more information about self-test mode.

#### **CAUTION:**

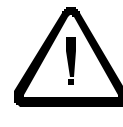

The unit is not intended to operate in self-test mode indefinitely, as it operates above its standard duty-cycle. Leaving a badge in the field longer than 3 minutes while the unit is in self-test mode may cause the unit to overheat.

## *13. A Word About Encryption*

"Wiegand Card Data" mode takes advantage preprogrammed DES encryption. Each reader is loaded with a proprietary master encryption key which is used to decrypt the data stored in blocks 0-4 of the preprogrammed badges. Card Programming software can be purchased separately, allowing the user to program badges using either the default master key, or a custom key. Badges programmed using a custom key can be read in "Card Data" mo de so long as the custom key is selected and entered in the "Encryption" option under the "Configuration" menu.

#### **14. References**

For more information please refer to the following documentation available for download from the *Document Center* on the TI-RFid website:

#### **http://***www.ti-rfid.com*

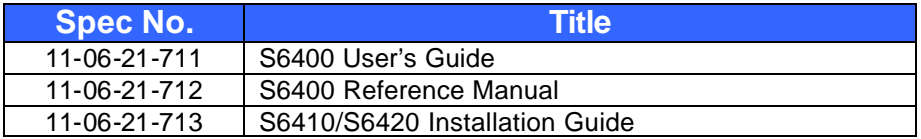

#### **15. Additional Resources**

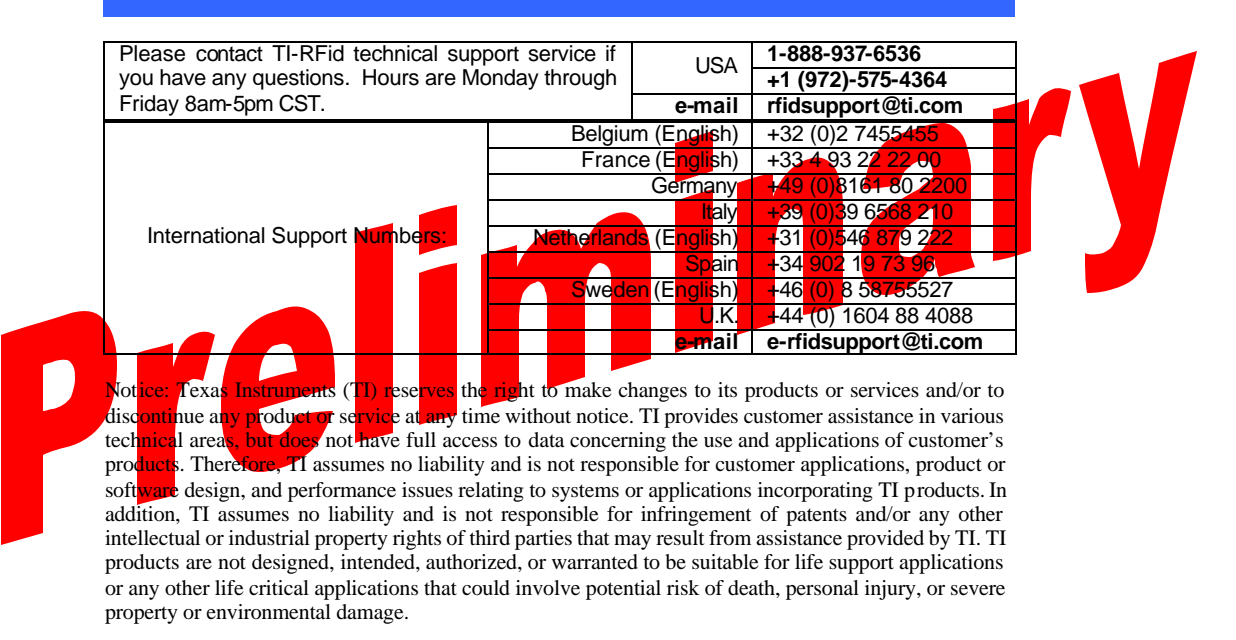

# **16. Troubleshooting**

This guide outlines some of the common issues experienced with the S6400 reader and host software. Please contact Technical Support for issues that are not addressed here.

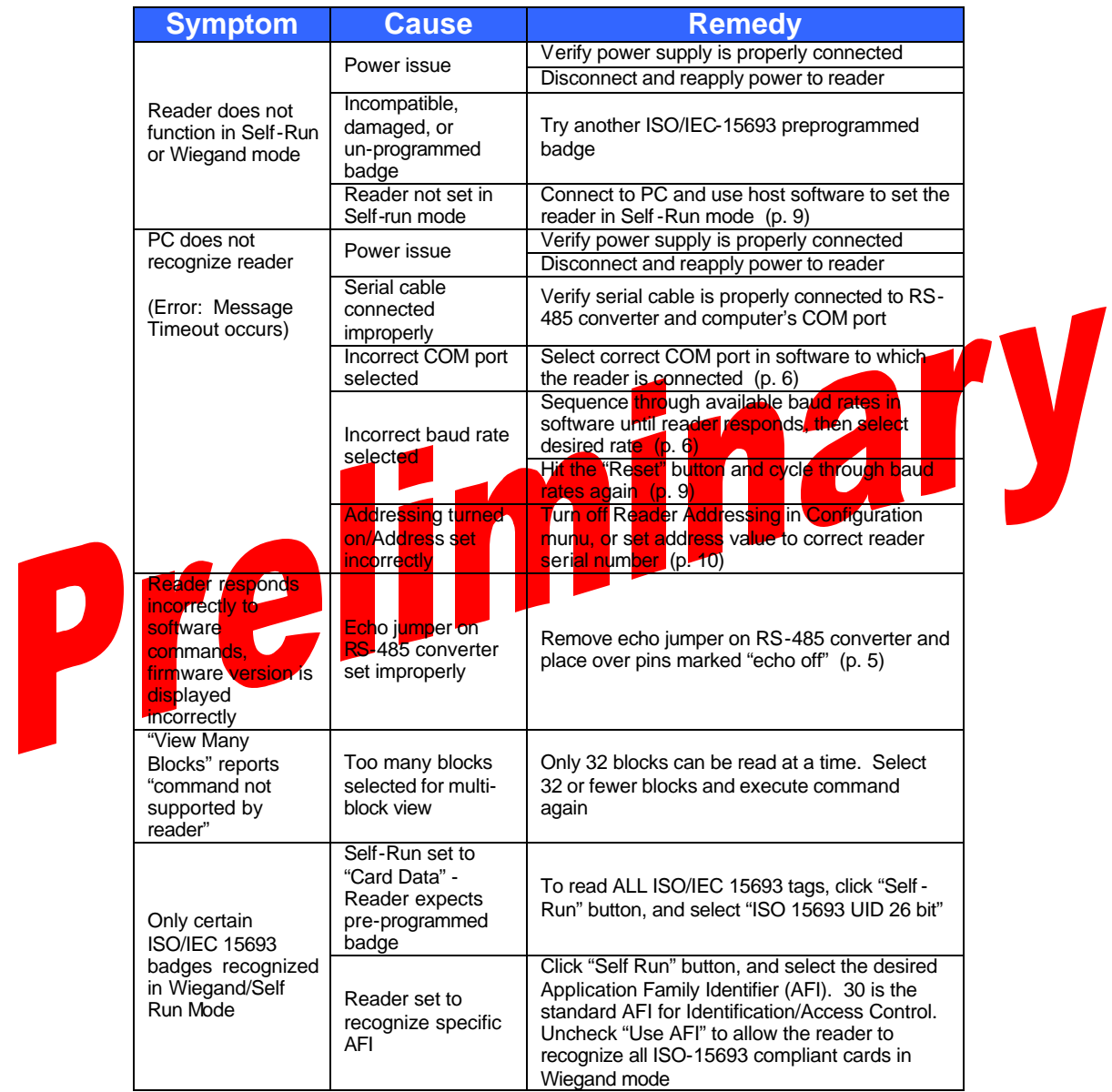

## **17. Regulations**

The S6400 system comprises a RF transmission device, and is therefore subject to national and international regulations. TI has obtained approvals from approval authorities in a number of countries and is continuing to apply for approvals in further countries. Actual status can be advised by customer support. In countries where approval has not been obtained, this system may be operated only under an experimental license issued by the relevant approval authority and must not be marketed. Before any such device or system can be marketed, an equipment authorization must be obtained from the relevant approval authority.

#### **FCC Notices (U.S.A.)**

This equipment has been tested and found to comply with the limits for a Class A digital device and intentional radiator, pursuant to Part 15 of the FCC Rules. These limits are designed to provide reasonable protection against harmful interference when the equipment is operated in a commercial environment. This equipment generates, uses, and can radiate radio frequency energy and if not installed and used in accordance with the instruction manual, may cause harmful interference to radio communications. Operation of this equipment in a residential area is likely to cause harmful interference in which case the user will be required to correct the interference at his/her expense.

Modifications to this device shall not be made without the written consent of Texas Instruments Incorporated. Unauthorized modifications may void the authority granted under Federal Communications Commission Rules permitting the operation of this device.

#### **CE Conformity (Europe)**

A CE Declaration of Conformity is available for this system through customer support. Any device or system incorporating the S6400 reader system, in full or in part, in any other than the originally tested configuration needs to be verified against the European EMC directive. The System Integrator or user of such a system prior to marketing and operating it in European Community must issue a separate Declaration of Conformity.

For more information regarding regulations and endorsements, including CE, ETL, and FCC, please contact technical support directly.